$C\epsilon$ 

# MANUALE D'USO SINTETICO Mod. JUPITER

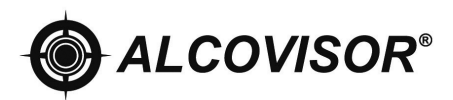

Distribuito in esclusiva da Alcolino®

#### **CONTENUTO**

- 1 Dichiarazione di Conformità\*
- 2 Informazioni Preliminari\*
- 3 Precauzioni d'uso \*
- 4 Descrizione dello strumento
- 5 Modalità d'uso
- 6 Eseguire il Test
- 7 Errori
- 8 Calibrazione
- 9 Stampante
- 10 Software
- 10 Specifiche tecniche
- 11 Garanzia\*

\*I paragrafi indicati, non sono stati inseriti nel manuale sintetico

Grazie per aver scelto il nostro modello JUPITER, lo strumento è un nuovissimo eti lometro dotato dei sensori elettrochimici di Classe I, con un margine di errore del 3-4% , display touchscreen e stampante termica Integrata. Lo strumento ha a disp

osizione una memoria interna di 5.000 test , oltre ad avere un software dedicato per il salvataggio su PC di tutti i dati. E' disponibile anche l'opzione del "test di s creening", che con un apposito boccaglio, consente di verificare su più soggetti la presenza o meno di alcol.

Lo strumento è anche in grado di rilevare eventuali residui di alcol dei test preced enti. Sulla ricevuta del test è possibile inserire fino a 10 informazioni aggiuntive ol tre il Test, che si possono aggiungere o modificare in qualsiasi momento, come "n ome dottore", "azienda", "luogo", " dati lavoratore" etc.. L'inserimento dei dati vien e effettuato al momento del test tramite display touchscreen, tutti i dati potranno essere stampati insieme al risultato e salvati anche successivamente su PC.

L'etilometro è inoltre dotato di batterie al litio per una maggiore durata e semplici tà di carica.

# DETTAGLIO ETILOMETRO

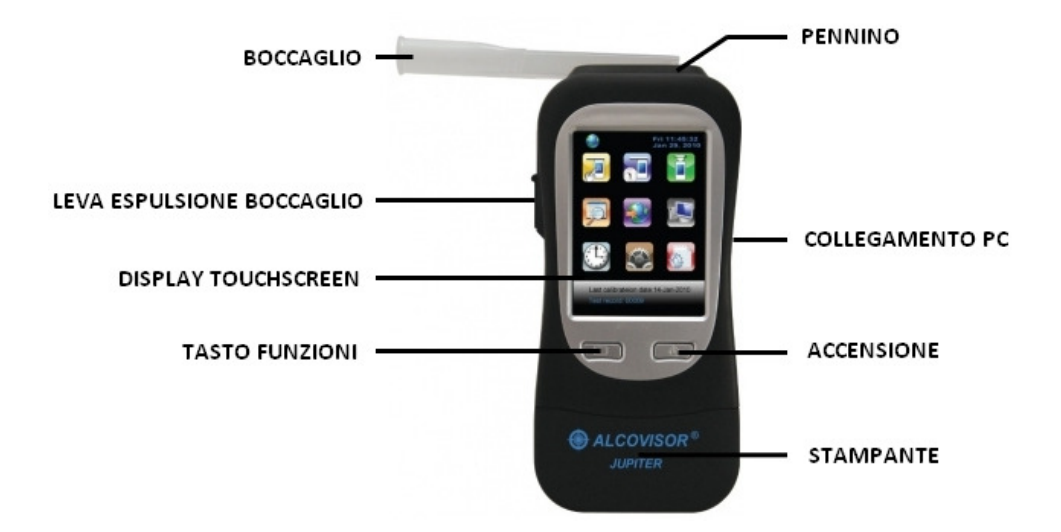

#### DETTAGLIO DISPLAY

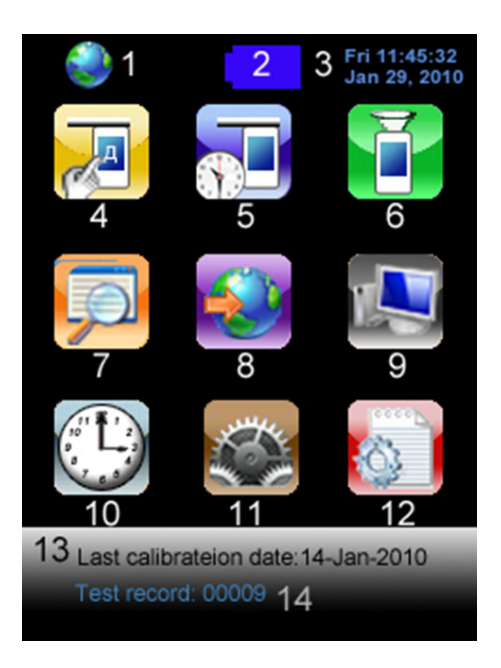

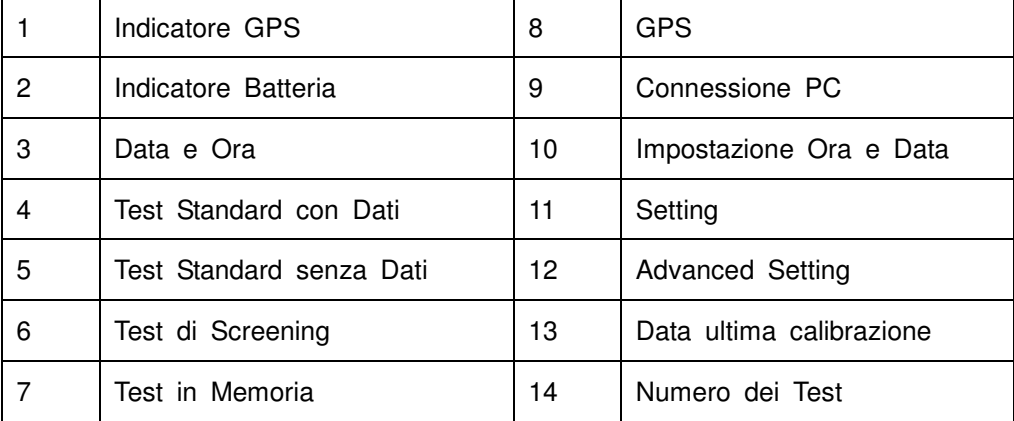

#### DOTAZIONE CONFEZIONE

All'acquisto la confezione comprende:

- N.1 etilometro ALCOVISOR JUPITER con stampante integrata
- N.1 valigetta da boccagli monouso
- N.1 imbuto per test passivo
- N.1 cavo USB per collegamento al PC
- N.1 alimentatore 12V auto
- N.2 batterie al litio
- N.6 rotoli carta termica per stampante
- trasporto
- N.1 custodia in tessuto a strappo
- N. 5 N.1 caricabatterie

#### **ACCENSIONE**

- 1. Inserire la batteria al litio
- 2. Per accendere il dispositivo tenere premuto il tasto ON/OFF.
- 3. Per selezionare le icone che appaiono sullo schermo utilizzare l'apposito pennino posizionato nella parte posteriore dell'etilometro, oppure utilizzare il tasto scorrimento per spostarsi da un'icona all'altra e il tasto ON/OFF per confermare l'operazione scelta.

## TEST STANDARD CON IMMISSIONE DI DATI

- 4. Prima di accedere a questo menù fare riferimento a quanto spiegato nel menù setting
- 5. Inserire il boccaglio nella parte superiore dello strumento dove è presente una luce blu, come indicato in figura 1 e 2.

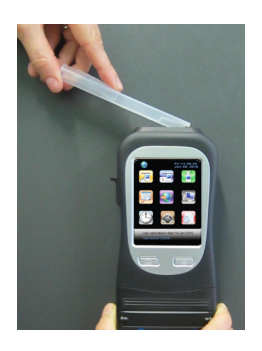

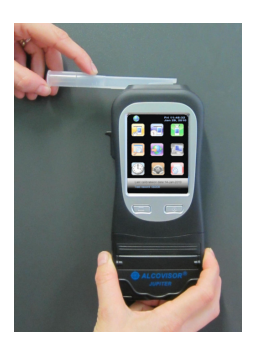

Figura 1 Figura 2

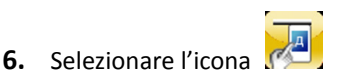

- 7. Compilare tutti i campi digitando i dati richiesti (max 16 caratteri ciascuno).
- 8. Quando sullo schermo appare la scritta "PLEASE BLOW", soffiare continuativamente per 5 secondi. La durata del test è indicata da un segnale sonoro.
- 9. Al termine della misurazione il risultato appare sul display.
- 10. Se la stampante è in funzione e si desidera una copia cartacea del test, selezionare l'icona
- 11. Per effettuare un nuovo test selezionare l'icona

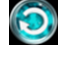

- 12. Per tornare al menù principale selezionare l'icona
- 13. Se non si soffia abbastanza a lungo sul display compaiono le scritte "Discontinued" e "Test again".

Selezionare "Discontinued" per terminare il test in corso, selezionare "Test again" per procedere ad una nuova misurazione.

14.Se non si soffia entro 30 secondi dall'avvio del test, sul display appaiono le scritte "Refuse" e "Test again".

Selezionare "Refuse" nel caso non si intenda più effettuare il test, selezionare "Test again" per preparare l'etilometro ad una nuova misurazione.

- 15. Per rimuovere il boccaglio spingere verso l'alto la leva posizionata sul lato sinistro dell'etilometro.
- 16. Per spegnere l'etilometro tenere premuto il tasto ON/OFF, altrimenti il dispositivo si spegne automaticamente dopo 1 minuto.

## TEST STANDARD SENZA IMMISSIONE DI DATI

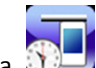

- 1. Selezionare l'icona
- 2. Quando sullo schermo appare la scritta "PLEASE BLOW", soffiare continuativamente per 5 secondi.
- 3. Far riferimento alle stesse operazioni descritte nei punti 9-15 del menù precedente.

## SCREENING TEST

Questo test serve semplicemente ad indicare la presenza o meno di alcol nel soggetto che si sottopone al test; nel caso di esito positivo tuttavia non fornisce cioè un'indicazione numerica del tasso alcolemico rilevato.

1. Posizionare l'imbuto per il test passivo nella parte superiore dello strumento dove è presente una luce blu, come indicato in figura 3 e 4.

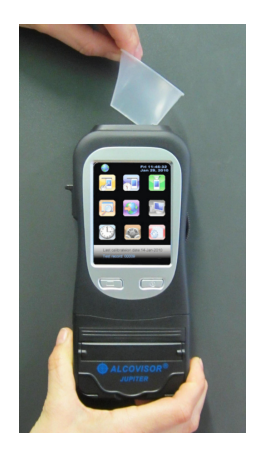

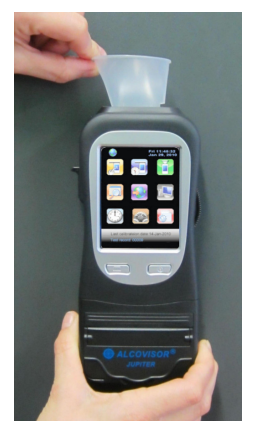

Figura 3 **Figura 4** 

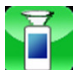

- 2. Selezionare l'icona
- 3. Sul display appare la scritta "PLEASE BLOW", soffiare continuativamente per 5 secondi. La durata del test è indicata da un segnale sonoro.
- 4. Il risultato appare sul display. Se è stata rilevata una presenza di alcol comparirà la scritta "Alchool Detected", in caso contrario compari à la scritta "No Alcohol".
- 5. Per effettuare un nuovo test selezionare l'icona
- 6. Per tornare al menù principale selezionare l'icona
- 7. Se non si soffia entro 30 secondi dall'avvio del test, sul display appaiono le scritte "Refuse" e "Test again".

Selezionare "Refuse" nel caso non si intenda più effettuare il test, selezionare "Test again" per preparare l'etilometro ad una nuova misurazione.

8. Nel caso in cui sia stata rilevata una presenza di alcohol, è opportuno procedere con un TEST STANDARD per avere una quantificazione numerica del proprio tasso alcolemico.

#### NOTA: IL RISULTATO DELLO SCREENING TEST NON PUÒ ESSERE STAMPATO NÉ SALVATO IN MEMORIA.

# TEST PASSIVO

Questo tipo di test è possibile laddove chi vi si sottopone non riesca a soffiare una quantità di aria sufficiente a consentire la misurazione standard: è allora possibile interrompere il test in qualsiasi momento ottenendo comunque una rilevazione del tasso alcolemico.

- 1. Selezionare la modalità di test che si desidera effettuare: STANDARD CON IMMISSIONE DATI, STANDARD SENZA IMMISSIONE DATI oppure SCREENING.
- 2. Quando sul display appare la scritta "PLEASE BLOW" iniziare a soffiare;
- 3. Interrompere il test quando lo si ritiene necessario selezionando la voce "PASSIVE" che compare sul display mentre si sta soffiando.
- 4. Al termine della misurazione il risultato appare sul display.

## TEST SALVATI IN MEMORIA

1. Ogni test standard viene salvato automaticamente in memoria, è possibile conservare in memoria più di 5000 test, in base alla quantità dei dati immessi.

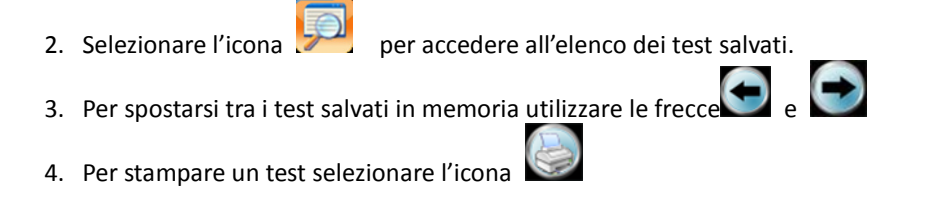

#### GPS

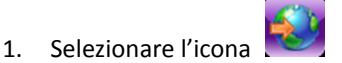

2. Verranno mostrare la latitudine e la longitudine alle quali è collocato lo strumento. Tali dati verranno trascritti nello scontrino di stampa del test.

NOTA: Il sistema GPS entra in funzione solo dopo 5-10 minuti dall'accensione dell'etilometro e riceve il segnale solo in uno spazio aperto. Se non c'è segnale nel punto in cui si effettua il test, la localizzazione GPS non verrà visualizzata nello scontrino di stampa.

## CONNESSIONE AL PC

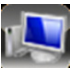

 Per le operazioni relative a questo menù fare riferimento al capitolo "INSTALLAZIONE SOFTWARE JUPITER" (pag ….).

## IMPOSTAZIONI DATA E ORA

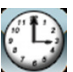

- 1. Selezionare l'icona
- 2. Impostare data ed ora corrette;
- 3. Scegliere "UPDATE" per confermare;
- 4. Per impostare il formato mese/giorno/anno porre la spunta sulla voce "USE MDY (restart)" nella parte inferiore del display.

## SETTING

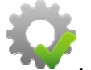

1. Selezionare l'icona **della dividitata di seguenti men**ù:

## 2. AUTO OFF:

Funzione per impostare limite di tempo desiderato per lo spegnimento automatico dell'etilometro

- Scegliere una delle opzioni a disposizione ( 1, 2, 5 o 10 minuti).
- $\bullet$  Selezionare **per confermare**

#### 3. PRINT:

Funzione per impostare quali e quante stampe avere per i test effettuati.

- $\bullet$  = 0: indicare il numero di stampe che si desidera in caso di test ad esito negativo;
- >0: indicare il numero di stampe che si desidera in caso di test con risultato positivo;
- AUTO PRINT: selezionare questa voce se si desidera avere automaticamente una stampa ogni qualvolta viene effettuato un test, senza bisogno di dare avvio manualmente alla stampa.
- Selezionare  $\Box$  per conferamare.

#### 4. SOUND:

- Spostare a proprio piacimento il cursore lungo la prima riga per impostare il volume del segnale sonoro.
- Spostare a proprio piacimento il cursore lungo la seconda riga per impostare la durata del segnale sonoro.

## 5. CAL (CALIBRAZIONE):

La calibrazione dovrebbe essere effettuata ogni 12 mesi o ogni 1.000 test, tale procedura viene svolta presso la nostra sede, previo invio dell'etilometro, l'operazione prevede una durata di circa 10 giorni. Per maggiori informazioni visitate il nostro sito www.alcolino.it o chiamate il servizio clienti al numero verde gratuito 800.132.893.

## IMPOSTAZIONI AVANZATE

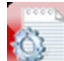

#### PRIMA DI SELEZIONARE L'ICONA **DEL MENÙ DI IMPOSTAZIONI AVANZATE ACCERTARSI** DI AVERE LETTO ACCURATAMENTE IL MANUALE DI ISTRUZIONI.

BLOW: con questa voce si possono impostare i valori numerici desiderati relativi alla lunghezza del soffio ("Time") e all'intensità del soffio ("Pressure")

DEFAULT: Scegliendo "Yes" si ripristinano le impostazioni iniziali dell'etilometro, scegliendo "No" si esce da questo menù.

#### UNIT: NON ACCEDERE A QUESTO MENÙ: LA FUNZIONE È A CURA ESCLUSIVA DEL PERSONALE QUALIFICATO; IL MANCATO RISPETTO DI QUESTA AVVERTENZA PORTA AL DECADIMENTO DELLA GARANZIA.

#### PASSWORD: NON ACCEDERE A QUESTO MENÙ: LA FUNZIONE È A CURA ESCLUSIVA DEL PERSONALE QUALIFICATO; IL MANCATO RISPETTO DI QUESTA AVVERTENZA PORTA AL DECADIMENTO DELLA GARANZIA

DELETE: cancella tutti i test registrati in memoria

FIELD: questo menù consente di inserire fino a 10 voci relative ad ogni singolo test, che verranno poi memorizzate o stampate. I nomi di queste voci sono preimpostati ed è possibile personalizzarli dopo averli selezionati.

Per selezionare e personalizzare uno o più campi, mettere la spunta sui corrispondenti quadratini al lato sinistro del display.

Se ad esempio il test viene svolto da un medico del lavoro presso un'azienda, cliccando sulla prima voce "Driver name" la si potrà modificare inserendo la dicitura "Dottore", e così di seguito impostare le altre voci inserendo le categorie generiche "Azienda", "Nome lavoratore", "Cognome lavoratore" , etc. Prima di iniziare il test l'etilometro richiederà che si inseriscano i dati corrispondenti a ciascun campo, ad esempio "Mario Rossi" per la voce "Dottore", "Unius" per la voce " Azienda", etc.

La stampa risulterà come in figura:

I quadratini al lato destro del display servono a selezionare e mantenere memorizzati quei dati che devono rimanere costanti per più di un test consecutivo. Utilizzando l'esempio precedente sarà possibile ottenere stampe di test di diversi lavoratori svolti dallo stesso medico e presso la stessa azienda, semplicemente ponendo la spunta SOLO sulle voci "Dottore" ed "Azienda".

#### CAL: NON ACCEDERE A QUESTO MENÙ: LA FUNZIONE È A CURA ESCLUSIVA DEL PERSONALE QUALIFICATO; IL MANCATO RISPETTO DI QUESTA AVVERTENZA PORTA AL DECADIMENTO DELLA GARANZIA.

PASSWORD: NON ACCEDERE A QUESTO MENÙ: LA FUNZIONE È A CURA ESCLUSIVA DEL PERSONALE QUALIFICATO; IL MANCATO RISPETTO DI QUESTA AVVERTENZA PORTA AL DECADIMENTO DELLA GARANZIA.

CAL PER: NON ACCEDERE A QUESTO MENÙ: LA FUNZIONE È A CURA ESCLUSIVA DEL PERSONALE QUALIFICATO; IL MANCATO RISPETTO DI QUESTA AVVERTENZA PORTA AL DECADIMENTO DELLA GARANZIA.

## STAMPANTE

L'etilometro è dotato di una stampante termica integrata.

INSERIRE LA CARTA:

Sollevare la leva sagomata presente nella parte superiore della stampante e tirarla in avanti. Inserire il rotolo di carta in modo che la parte lucida sia a contatto con la striscia dentata una volta richiusa la leva sagomata.

STAMPARE:.

La stampante si accende automaticamente al momento dell'accensione dell'etilometro.

Per avviare la stampa selezionare l'apposita icona **nella parte inferiore del display** dell'etilometro.

Nel caso in cui si sia impostata la stampa automatica l'operazione si avvierà da sola appena finito il test.

## DATI TEST

- 1. Numero seriale dell'etilometro
- 2. Numero del test effettuato
- 3. Data
- 4. Ora
- 5. Indicatore residui alcol: rileva l'eventuale presenza di alcol residuo nello strumento
- 6. Data dell'ultima calibrazione dello strumento
- 7. Modalità con cui si è svolto il test ( Screening, Standard o Passivo)
- 8. Tasso alcolemico rilevato
- 9. Voci impostabili dal menù, max 12 voci
- 10. Indicazione posizione GPS.

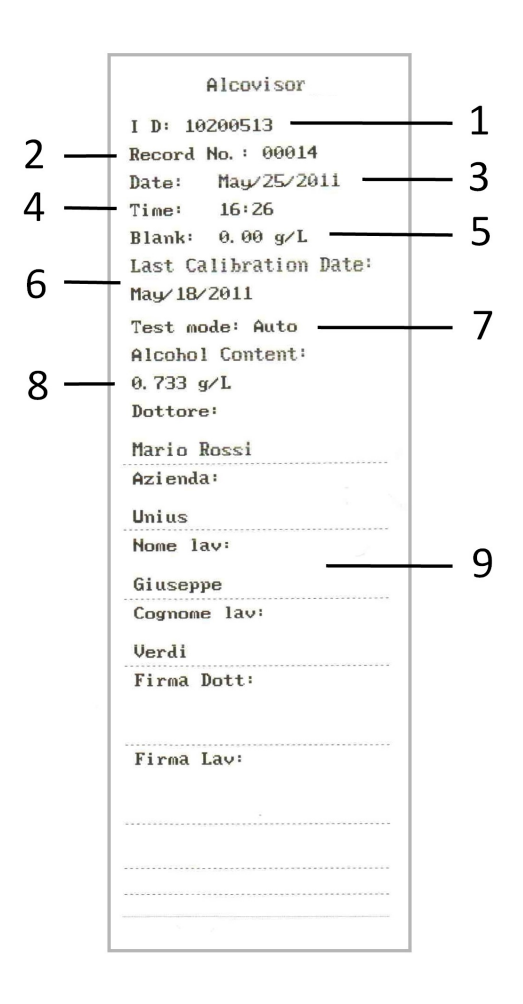

#### INSTALLAZIONE SOFTWARE PC

L'etilometro ALCOVISOR MERCURY è dotato di un cd per l'installazione sul proprio pc del software che consente di salvare i dati relativi ai test effettuati.

- Per procedere all'installazione, per prima cosa inserire il cd nel proprio computer: all'interno della finestra che si apre automaticamente sullo schermo, selezionare la cartella WAT89EC\_11en e "trascinarla" o copiarla sul desktop per crearne una duplicato.
- Aprire con un doppio click la cartella WAT89EC 11en.
- All'interno della finestra che si apre, selezionare l'icona WAT89EC\_HID, contrassegnata da un simbolo rotondo rosso.

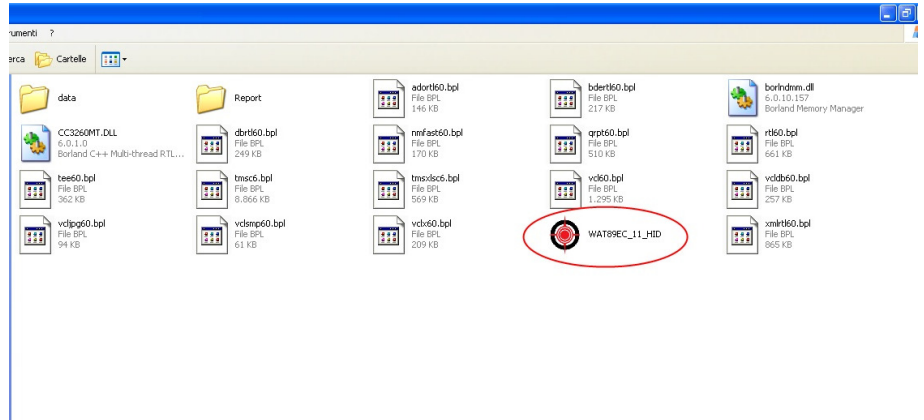

• Connettere l'etilometro acceso o spento al pc, inserendo il cavo USB nella porta posizionata sul lato destro dell'apparecchio.

#### FUNZIONE UPLOAD

• Nella finestra che si apre automaticamente sul display selezionare l'opzione UPLOAD.

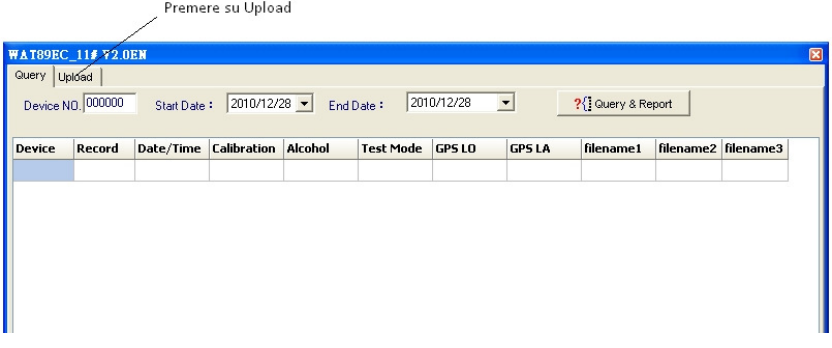

• Cliccare su USB CONNECT.

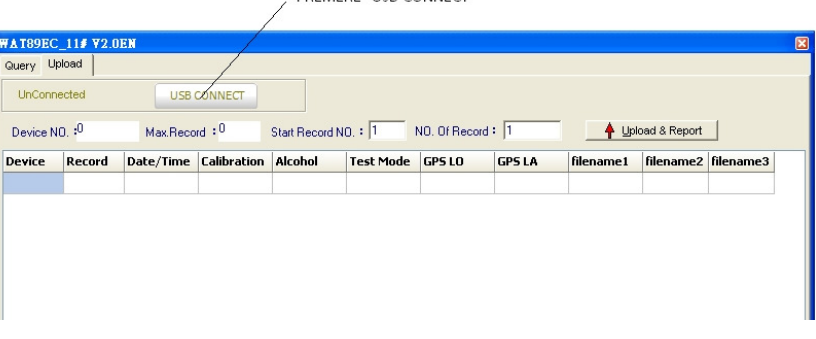

PREMERE "LISB CONNECT"

- Nella schermata che si apre sono presenti le seguenti voci:
- "DEVICE NO", che rappresenta il numero seriale dell'etilometro;
- "MAX RECORD" che indica il numero totale dei test effettuati e salvati in memoria;
- "START RECORD NUM", con cui si imposta il numero del test dal quale far partire la visualizzazione sul display;
- "NO OF RECORD", con cui si sceglie quanti test si vogliono effettivamente visualizzare,

compreso quello iniziale.

- Se ad esempio avessimo effettuato 18 test in totale e volessimo visualizzarli tutti, scriveremo 1 in "START RECORD NUM" (cioè si chiede al programma di mostrare i test a partire dal test numero 1), e 18 in "NO OF RECORD".
- Se invece, di questi 18 test, volessimo vedere solo quelli a partire dal numero 3 e fino al numero 15, scriveremo 3 in "START RECORD NUM" e scriveremo 13 in "NO OF RECORD", perché sono 13 le righe effettivamente visualizzate.
- Una volta impostati i valori numerici cliccare sempre su "UPLOAD E REPORT" per confermare l'operazione.
- A questo punto chiudere la schermata in uso.

- Si è creato automaticamente un nuovo file excel denominato come QVGA + numero seriale dell'etilometro, all'interno del quale c'è la tabella con i dati richiesti.
- Si raccomanda di rinominare sempre ciascun nuovo file excel specificandone la data di creazione, per poterlo distinguere con facilità da altri successivi.

## FUNZIONE QUERY

Questo menù serve a svolgere delle ricerche più dettagliate all'interno dell'archivio dei test in memoria.

- Selezionare al voce "QUERY"
- Nella schermata che si apre compaiono le seguenti voci:
- DEVICE NO: dove specificare il numero seriale dell'etilometro (visibile anche sul lato posteriore dell'apparecchio);
- START DATE: dove specificare la data da cui partono i test che si vuole consultare;
- END DATE: dove specificare la data in cui far terminare la ricerca dei test.
- Una volta impostate le date, cliccare su "QUERY E REPORT" ed appare l'elenco dei dati selezionati.
- A questo punto chiudere la schermata in uso.
- Nella cartella WAT89EC\_11en precedentemente aperta, fare un doppio click sulla cartella "REPORT".
- Si è creato automaticamente un nuovo file excel denominato come query QVGA+ numero seriale dell'etilometro, all'interno del quale c'è la tabella con i dati richiesti.
- Si raccomanda di rinominare sempre ciascun nuovo file excel specificandone la

Nella cartella WAT89EC\_11en precedentemente aperta, fare un doppio click sulla cartella "REPORT".

data di creazione, per poterlo distinguere con facilità da altri successivi.

#### PER DISCONNETTERE L'ETILOMETRO:

- Sul proprio pc, nella schermata UPLOAD selezionare USB DISCONNECT;
- Staccare il cavo;
- Sul display dell'etilometro selezionare l'icona **(a)** per tornare alla schermata principale.

#### SPECIFICHE TECNICHE

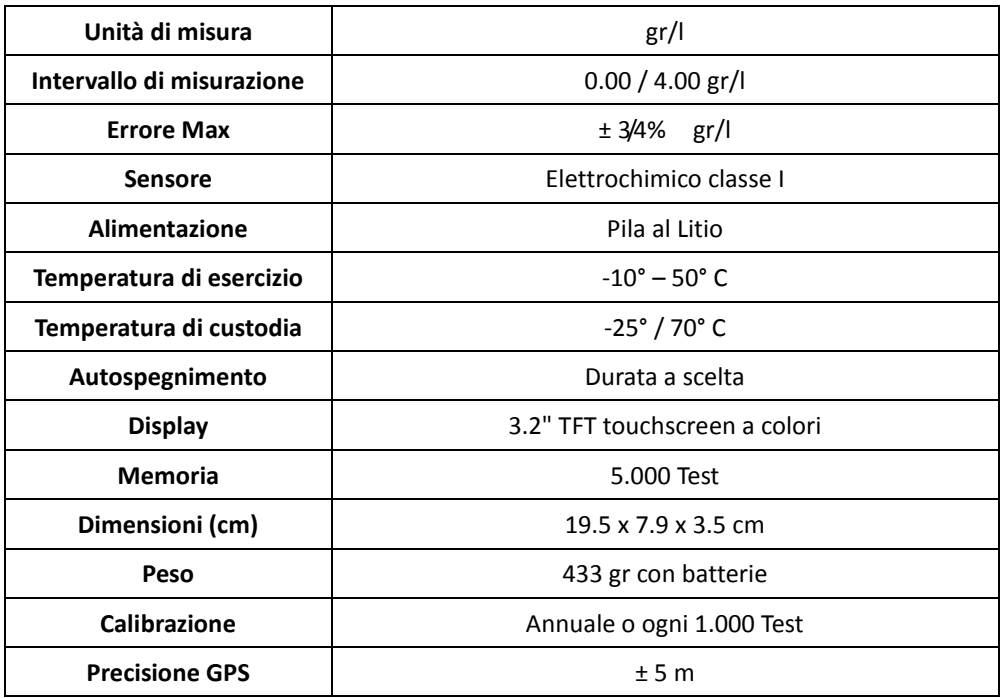

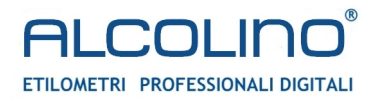

#### Copyright UNIUS di Lazzari Francesco

è vietata qualsiasi tipo di riproduzione, anche parziale, salvo esplicita autorizzazione